# **R\:TOUCU\:R VOS PUOTOtiRAPUI\:S avec GIMP avant leur publication sur Internet**

SÉBASTIEN COLAS **Site du projet:** https://www.gimp.org/fr/

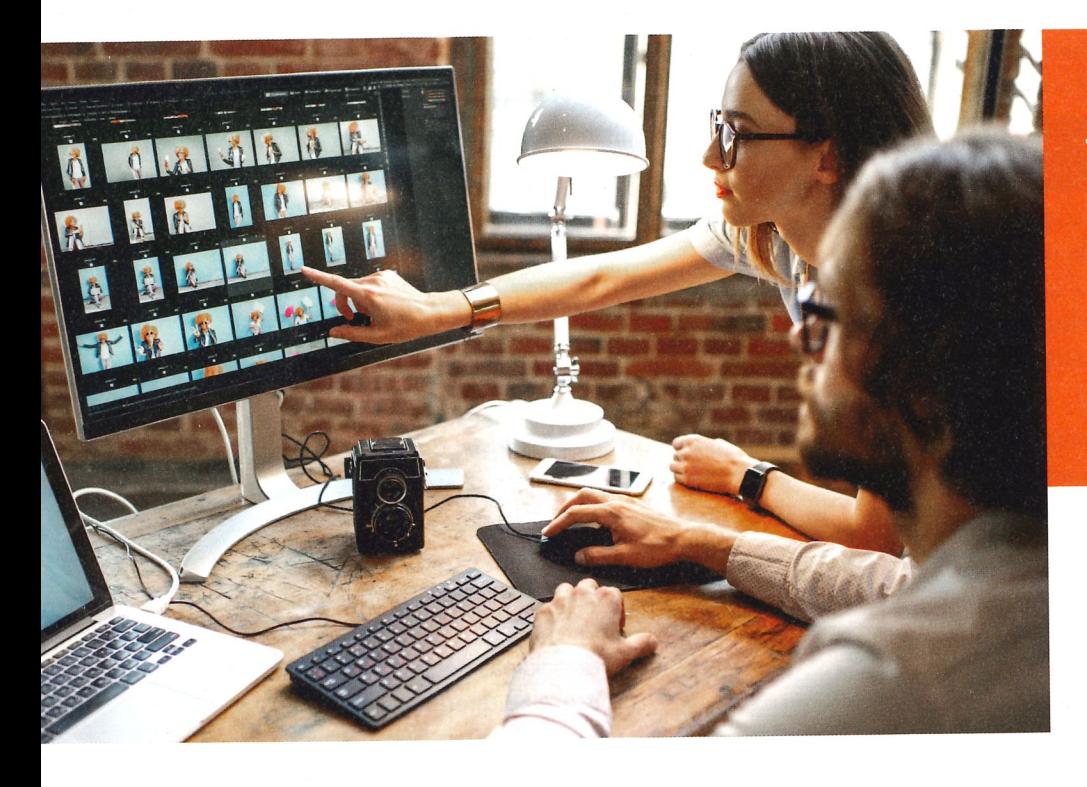

**DANS CET ARTICLE, IE VOUS PROPOSE QUELQUES ÉTAPES TRÈS SIMPLES À RÉALISER POUR AVOIR UN RENDU OPTIMAL SUR VOS PHOTOGRAPHIES LORS D'UNE PUBLICATION SUR UN SITE WEB.** 

On sélectionne Outil de découpage dans les outils. Comme le but est de garder les proportions,  $\frac{1}{\sqrt{2}}$ 

*page* dans les outils. Comme le bans la priotographie a exemple ie co cui de ruenon se situé d gauche et le pe La photographie donc autant le supprimer (Figure 2).

# » ÉTAPE 1 **IF RECADRAGE**

problèmes de cadrage. Pour ma part, j'opte pour un recadrage qui À moins d'être photogie **Leader**<br>**CODECADE** CONSERVE

16

**Figure 1**

**-**

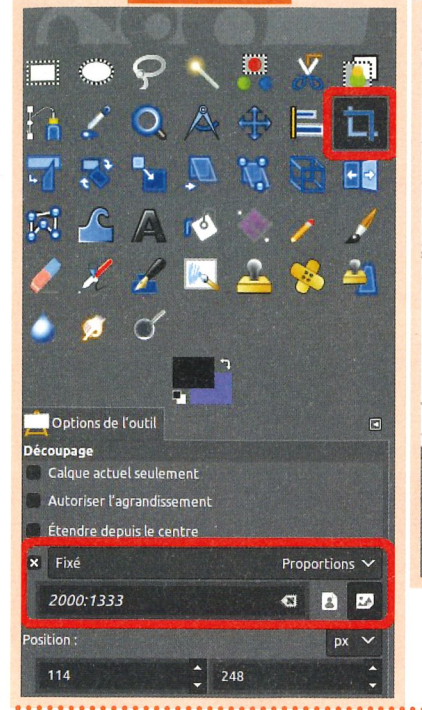

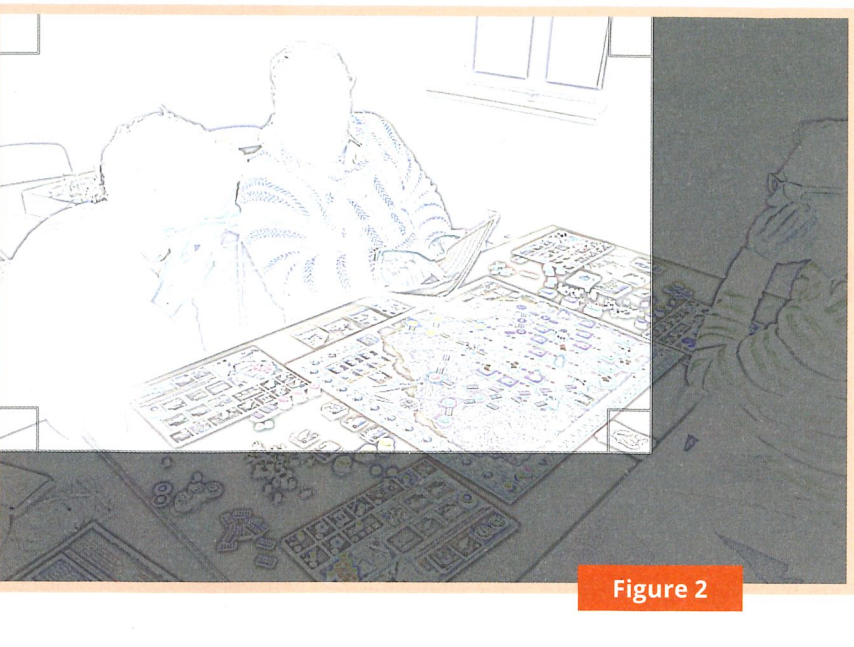

# **» ÉTAPE 2 LE RÉGLAGE DE LA SATURATION**

Par manque d'éclairage les photographies ont ten-<br>dance à virer à l'orange. Pour corriger ce problème, **Lette Food Figure 1 asset Figure 2 a** Figure 2 and **R** Figure 2 and **R** Figure 2 and  $\overline{a}$  **D** Figure 2 and  $\overline{b}$  **D** Figure 2 and  $\overline{b}$  **D** Figure 2 and  $\overline{b}$  **D** Figure 2 and  $\overline{b}$  **D** Figure 2 and  $\overline{b$ Par manque d'éclairage les photographies ont ten-

le menu *Couleurs*. Ensuite, on sélectionne *Teinte-Saturation*. Le menu de réglage apparaît alors et là le réglage est assez simple, il suffit de baisser la saturation (dans l'exemple -15,2) (Figure 3). Pour Couleurs. Ensuite, on sélectionne Teintesaturation. Le compte du régime apparaît alors et la paraît alors et la paraît alors et la paraît alors et la paraît alors et la paraît<br>De la paraît de la paraît de la paraît de la paraît de la paraît de la paraît de la paraît de la paraît de la leréglage est assez simple, sur superfit de baisser la suffit de baixser la possibilité de baixser la possibilit saturation(dans l'exemple -15,2) (Figure 3). Pour

compte en temps réel des modifica-

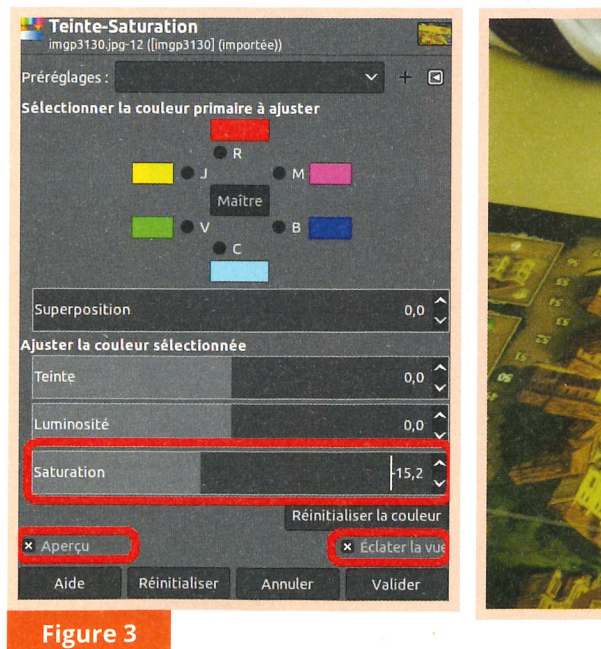

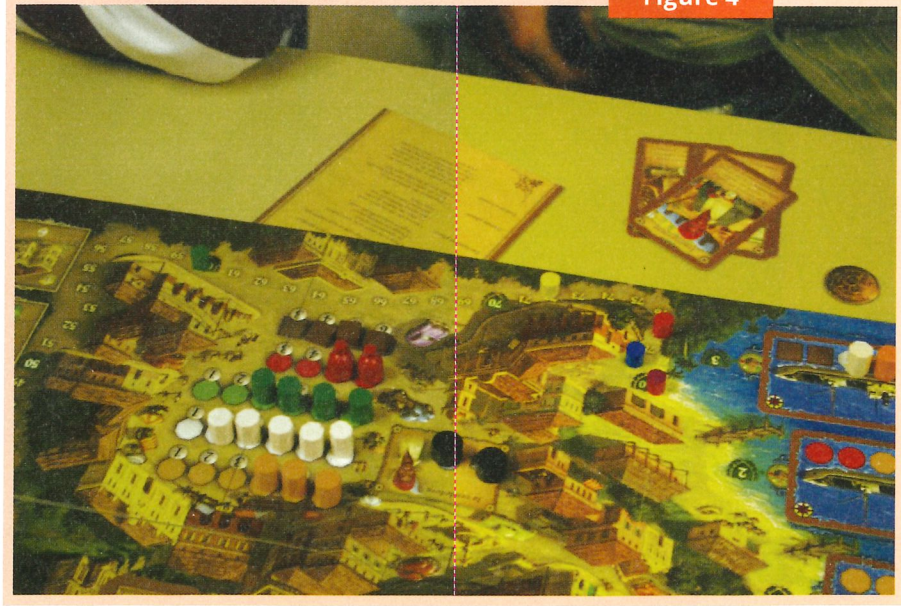

17

Sur la Figure 4 page précédente, la partie gauche nous montre un aperçu du changenent de la saturation, la partie droite nous nontre l'image avant la correction. Certes les couleurs ont l'air plus ternes après les modifications, mais nous allons régler ce problème dans l'étape suivante.

#### **)) ÉTAPE 3 LE RÉGLAGE DES NIVEAUX**

Un autre effet du manque d'éclairage est d'avoir des photographies ternes/sombres. Pour corriger ce problème, nous allons modifier les niveaux. Il faut donc faire un clic droit sur la photographie, puis on sélectionne le menu Couleurs> Niveaux. Le menu de réglage apparaît alors. Un histogramme nous permet de visualiser les couleurs du plus sombre au plus clair.

Voici comment je fais mes réglages .Je ramène le niveau de sortie des couleurs claires (l'index de droite) à la fin des

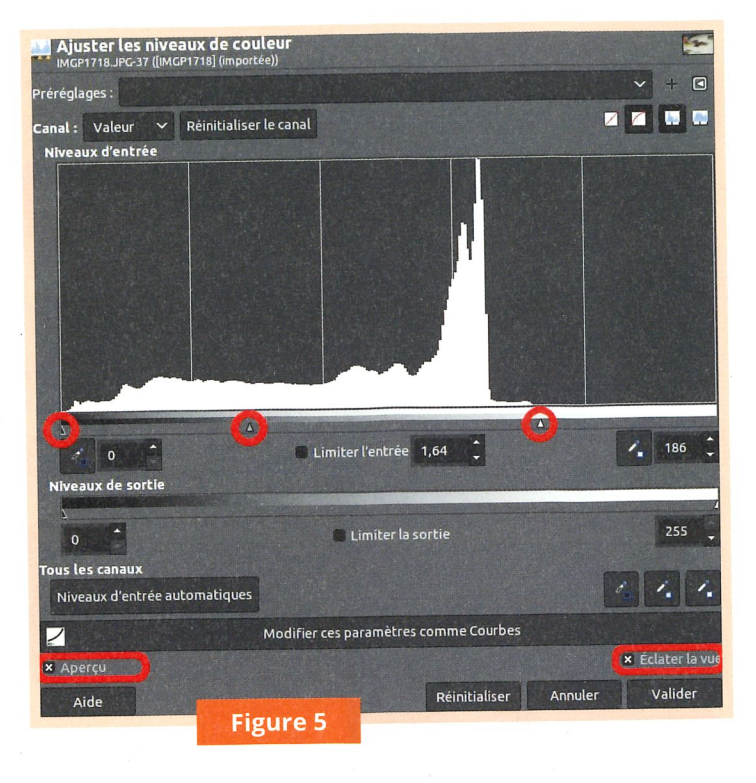

toute l'image (Figure 5). En général, il faut aussi éclaircir les couleurs médianes. Pour ce faire, on sélectionne l'index du milieu et on le décale vers la gauche. Comme d'habitude, je vous conseille de cocher les menus *Aperçu* et *Eclater la vue* pour se rendre compte en temps réel du futur rendu. Sur la<br>Journe de la couleur de la couleur de la couleurs de la court de la couleur de la couleur de la couleur de la  $\cdots$  $\mathbb{R}^n$  et on le décale vers la gauche . Comme d'habit ude, je décade  $\mathbb{R}^n$ 

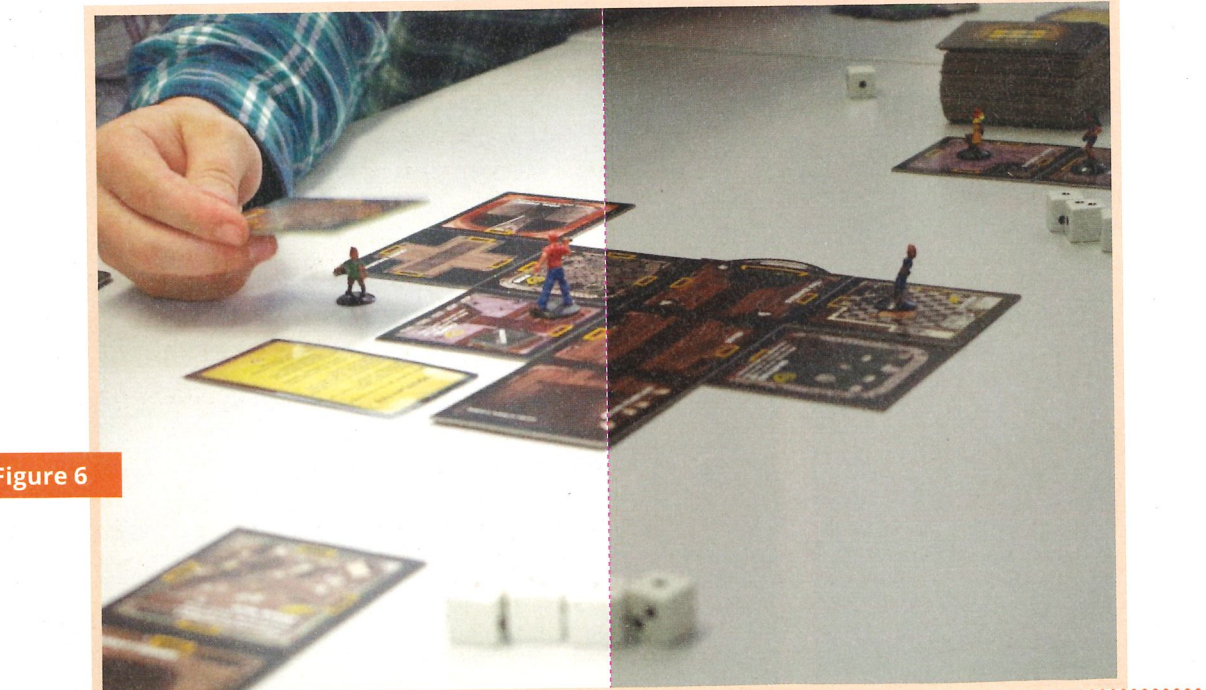

**Figure 6** 

18

### **)) ÉTAPE 4 LE REDIMENSIONNEMENT**

**-**

Avant de publier sur Internet, il est important d'avoir une dimension d'image correcte. Mon apparei photo crée des photographies d'une résolution de 5472x3648, ce qui est beaucoup trop pour une image Internet.

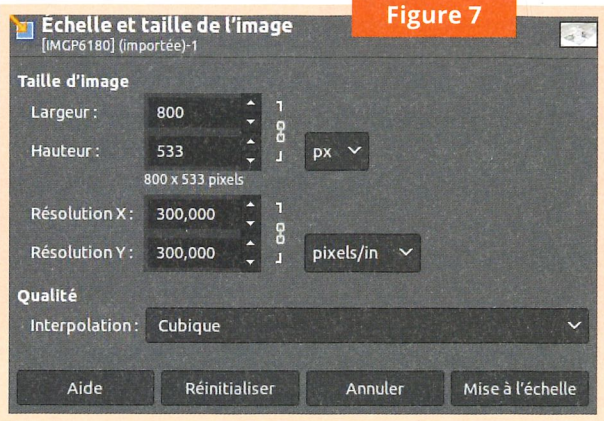

**... a\_a ... ...... ......**  $\ge$  Echelle et taille de l'image Le menu de réglage apparaît alors. Je choisis en général une largeur de 800px (Figure 7). L'intérêt de cette modififait de computer de la photographie, puissance de computer de la photographie, puissance de la photographie, p<br>La photographie, puissance de la photographie, puissance de la photographie, puissance de la photographie, pui Pation est de pouvoir amerier une image sur la

web avec un écran classique.<br>Si par contre on dispose d'un  $\mathcal{L} = 4\mathcal{R}$ cation est de pouvoir afficher une image sur la page sur la page sur la page sur la page sur la page sur la page sur la page web avec un écran classification de la construction de la construction de la construction de la construction d si par contre on dispose d'un dispose d'un dispose de un dispose de un dispose de un dispose de un dispose de<br>Par contre de un dispose de un dispose de un dispose de un dispose de un dispose de un dispose de un dispose d

#### à côte. **LA COMPRESSION**

La dernière étape consiste à<br>réduire la taille du fichier image. Le mieux est d'opter pour u format d'image permettant une dernière à mage permettent réduire la taille du fichie r image.<br>La taille du fichie r image du fichie r image. Le mieux est d'opter pour un format de image permettant de la proposition de la proposition de la proposition de la proposition de la proposition de la proposition de la proposition de la proposition de la proposition de la proposition de la propositi

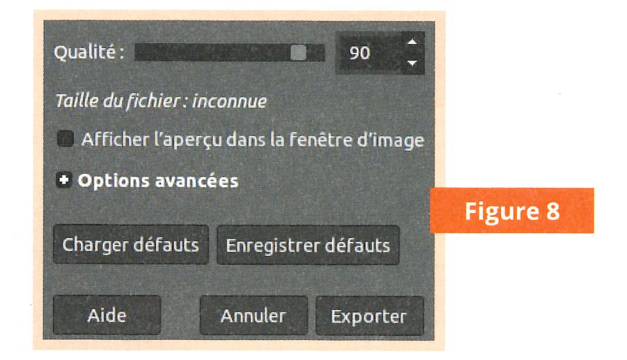

droit sur l'image, puis *Fichier > Exporter sous*. On donne un nom de fichier avec l'extension .jpg et pour finir le menu de réglage nous propose la qualité de l'image (Figure 8). Plus la qualité est faible, plus l'image sera de petite taille, mais plus la compression sera visible. Une qualité raisonnable se situe entre 70 et 90, le mieux c'est de faire des tests.

On peut voir sur la partie gauche de la photographie une faible qualité d'image (Figure 9).

#### $-0.1$   $-1.01$   $-1.01$   $-1.1$

Voici donc 5 étapes très simples vous permettant de rapidement tirer le meilleur de vos photos en vue de les publier sur un site

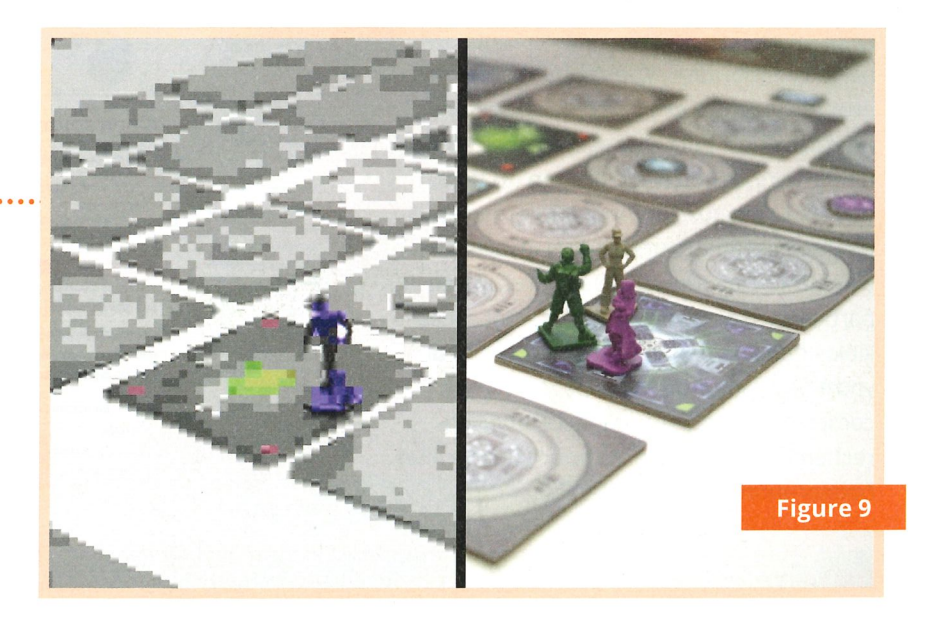